# *Erstellen eines Kontos und Anmeldung an CARI eMedko*

# *Inhaltsverzeichnis*

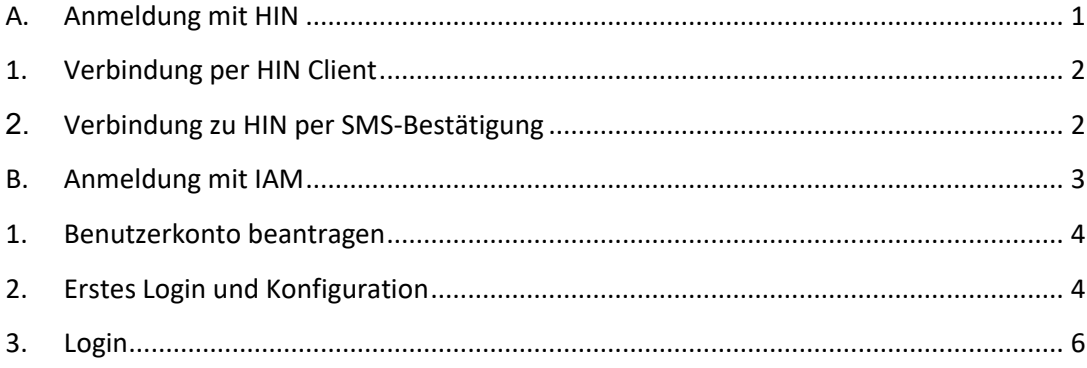

# <span id="page-0-0"></span>*A. Anmeldung mit HIN*

Wenn Sie ein HIN-Konto haben, können Sie sich direkt über die HIN-Plattform mit Cari eMedko verbinden. Entweder mit dem HIN-Client oder per SMS-Bestätigung.

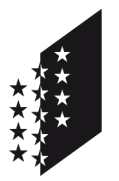

Departement für Sicherheit, Institutionen und Sport (DSIS) **Dienststelle für Strassenverkehr und Schifffahrt**

#### **CANTON DU VALAIS KANTON WALLIS**

Wenn Sie weitere Informationen über HIN wünschen, konsultieren Sie folgende Seite: <https://www.hin.ch/fr/support/anleitungen/>

**Bei Zugangsproblemen, Benutzername, HIN-Passwort, wenden Sie sich bitte an den HIN-Support:** <https://www.hin.ch/fr/support/>

# <span id="page-1-0"></span>*1. Verbindung per HIN Client*

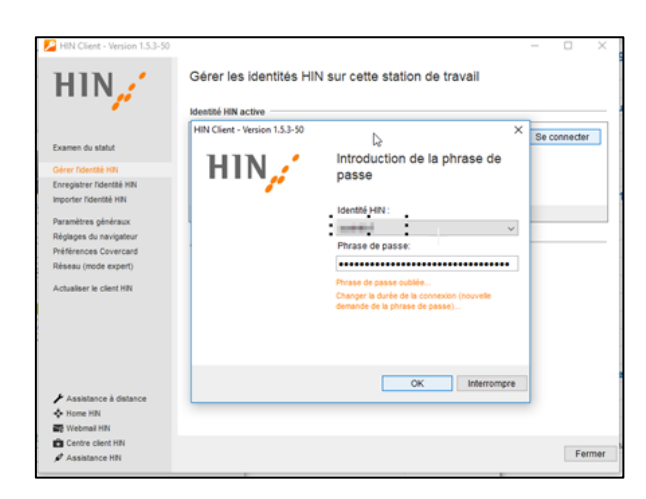

Geben Sie folgende Adresse in den Webbrowser ein und die Verbindung wird automatisch zu Cari eMedko hergestellt: <http://vs-carimedko.hin.ch/ecari-medko/>

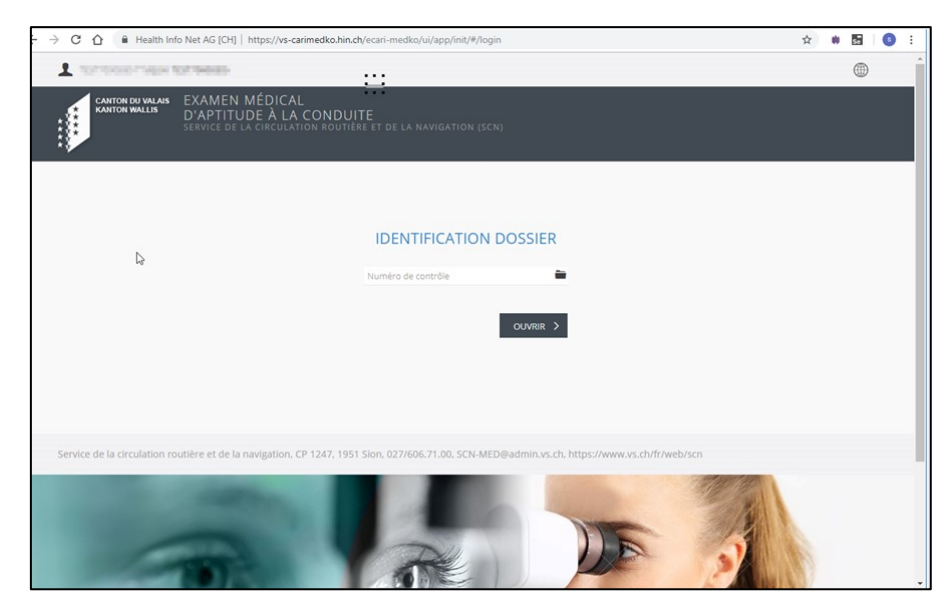

<span id="page-1-1"></span>Einsatzbereit, bitte beachten Sie die Cari eMedko Bedienungsanleitung. *2. Verbindung zu HIN per SMS-Bestätigung*

Geben Sie die Adresse (URL) der Cari Medko-Anwendung im Webbrowser ein: <http://vs-carimedko.hin.ch/ecari-medko/>

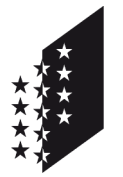

Departement für Sicherheit, Institutionen und Sport (DSIS) **Dienststelle für Strassenverkehr und Schifffahrt**

#### **CANTON DU VALAIS KANTON WALLIS**

Geben Sie Ihren Benutzernamen und Ihr Passwort für HIN unter der folgenden Registerkarte ein:

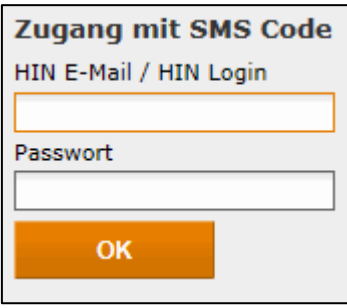

Geben Sie dann den erhaltenen SMS-Code ein und bestätigen Sie. Die Verbindung wird automatisch mit Cari eMedko hergestellt

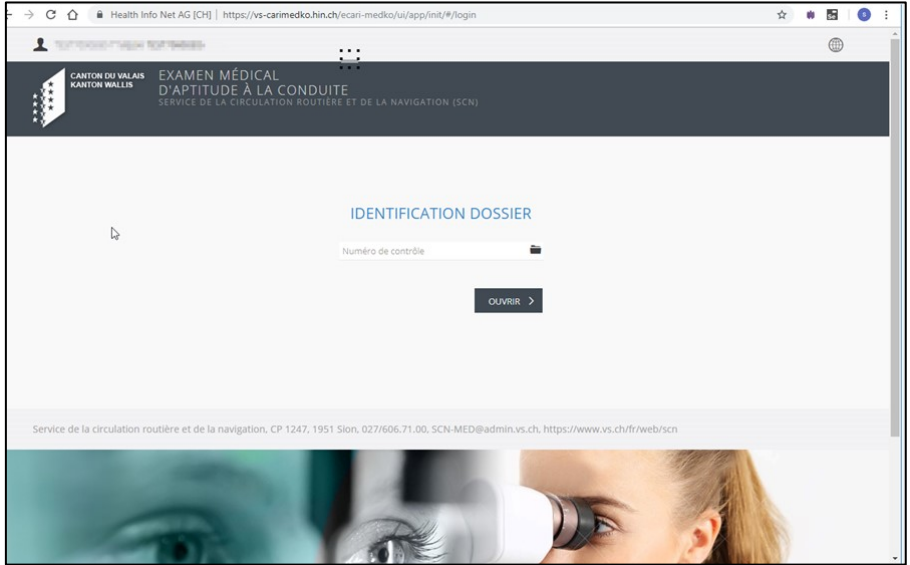

Einsatzbereit, bitte beachten Sie die Cari eMedko Bedienungsanleitung.

# <span id="page-2-0"></span>*B. Anmeldung mit IAM*

## **Anmelde Schwierigkeiten über IAM: IAM Helpdesk unter 027 607 31 31**

Das IAM-Benutzerkonto ist persönlich und erlaubt Ihnen den Zugriff auf die Webanwendung

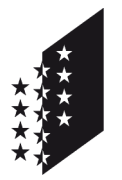

Departement für Sicherheit, Institutionen und Sport (DSIS) **Dienststelle für Strassenverkehr und Schifffahrt**

#### **CANTON DU VALAIS KANTON WALLIS**

Die nötigen Informationen zur Beantragung dieses Benutzerkontos finden Sie unten

# <span id="page-3-0"></span>*1. Benutzerkonto beantragen*

Gehen Sie zunächst auf folgenden Link: [IAM Anmeldung](https://www.vs.ch/de/web/vslogin)

Danach Klicken Sie auf dem Roten Feld auf «Zum Login»

Im nächsten Fenster auf «Erstellen Sie eine Walliser Identität»

Anmelden Sie haben Ihren Benutzernamen vergessen? Sie haben Ihr Passwort vergessen? Erstellen Sie eine Walliser Identität (IAM - Staat Wallis)

Füllen Sie die untenstehenden Felder aus:

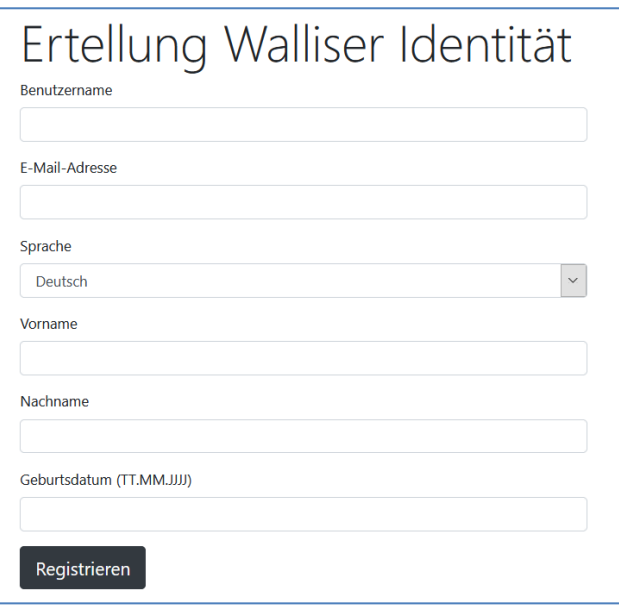

Klicken Sie auf registrieren und folgen Sie die weiteren Schritte.

Bei Erfolg wird Ihnen ein eingeschriebener Brief mit den nötigen Verbindungsdaten innerhalb den nächsten 5 Tagen an Ihrer Privatadresse zugestellt.

Nach Erhalt dieser Daten können Sie die weiteren Schritte der nächsten Seiten ausführen

### <span id="page-3-1"></span>*2. Erstes Login und Konfiguration*

Nachdem Sie Ihr IAM-Benutzer Daten durch einen eingeschriebenen Brief erhalten haben, müssen Sie die Registrierung auf folgenden Link weiterführen[: Login Portal](https://www.vs.ch/de/web/vslogin)

Klicken Sie auf «Zum Login».

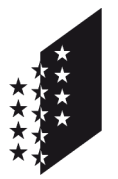

Departement für Sicherheit, Institutionen und Sport (DSIS) **Dienststelle für Strassenverkehr und Schifffahrt**

#### **CANTON DU VALAIS KANTON WALLIS**

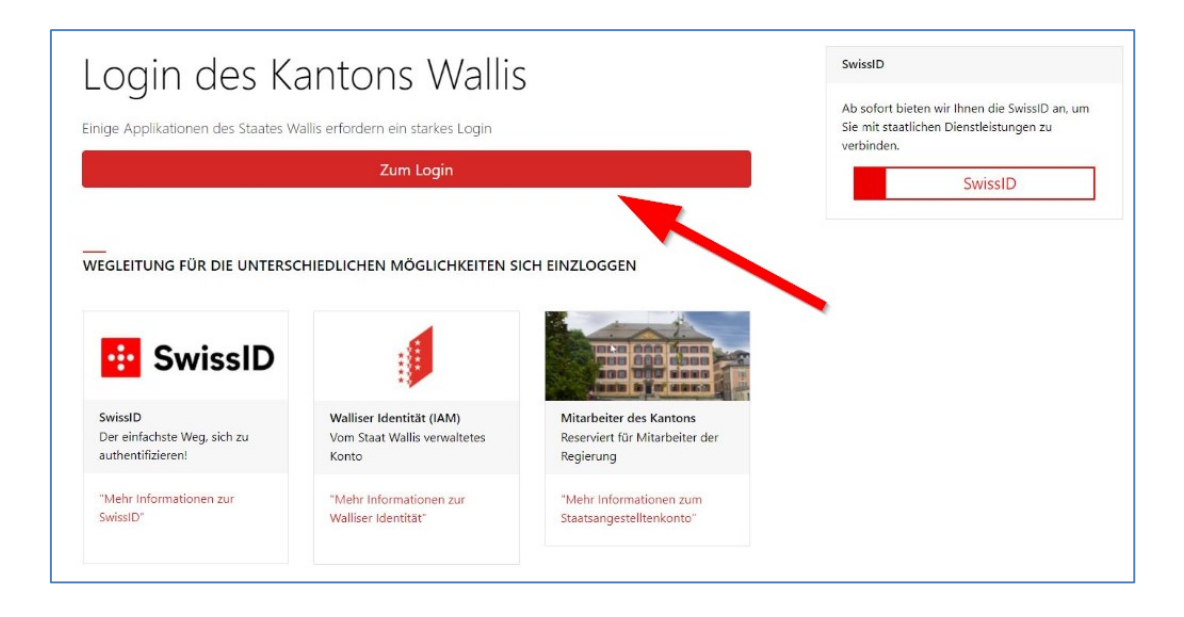

Eingabe des Benutzernamens und des Passwortes gemäss Schreiben und Anmelden.

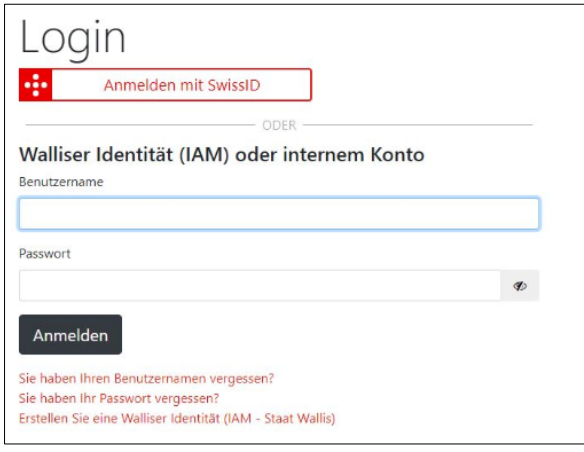

Sie müssen nur einmal mit eine Authentifikation Programm den angezeigten QR Code scannen und dann den Code eingeben. Diesen finden Sie in einem der Stores Ihres Smartphones (z.B. Google Authentificator, Microsoft Authentificator)

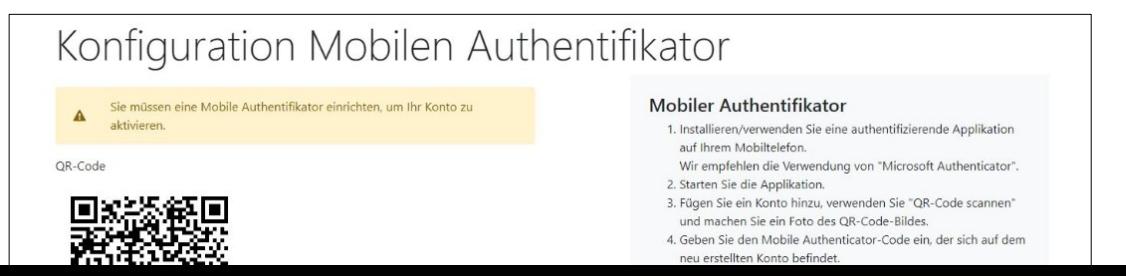

5/7

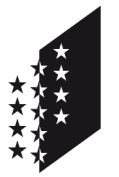

Departement für Sicherheit, Institutionen und Sport (DSIS) **Dienststelle für Strassenverkehr und Schifffahrt**

**CANTON DU VALAIS KANTON WALLIS** 

> Danach müssen Sie nur noch ein Passwort gemäss Passwortbedingungen eingeben und bestätigen. Dann Absenden.

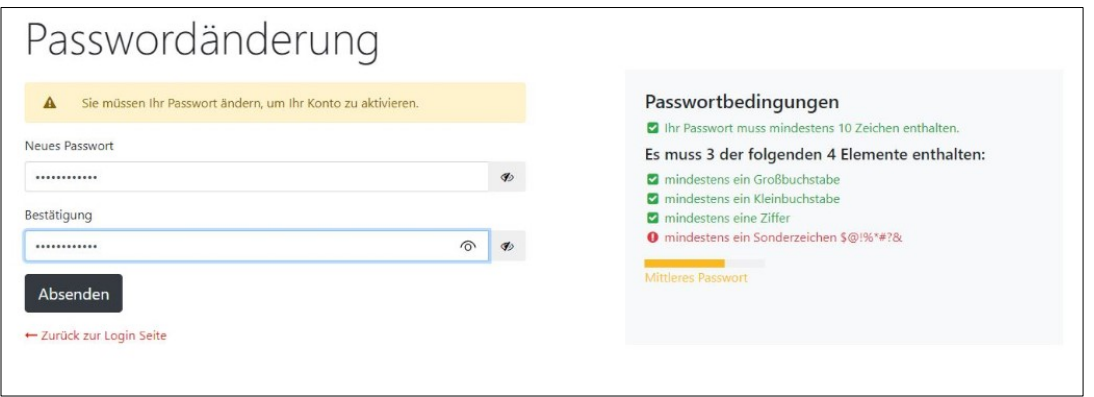

Damit Ihr Konto mit unserem System der Dienstelle für Strassenverkehr funktioniert, müssen Sie uns via E-Mail den persönlichen Code senden.

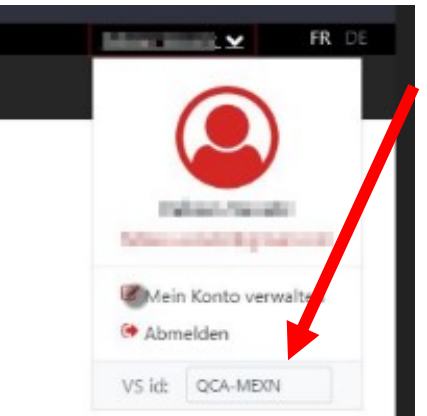

Wenn Sie eingeloggt sind, gehen Sie auf dem Pfeil wo Ihr Name steht. Dort kopieren Sie den Code unter VS id. E-Mail Adresse: [scn-helpdesk@admin.vs.ch](mailto:scn-helpdesk@admin.vs.ch) Wir werden Sie informieren sobald dies aktiviert wurde.

Mit dem folgenden Link erreichen Sie das Hauptanmeldefenster: [Login Portal](https://www.vs.ch/de/web/vslogin)

Nachdem Sie Sich eingeloggt haben, können sie wie unten Abgebildet auf eCari-Medko klicken.

<span id="page-5-0"></span>*3. Login*

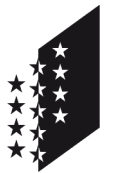

Departement für Sicherheit, Institutionen und Sport (DSIS) **Dienststelle für Strassenverkehr und Schifffahrt**

## **CANTON DU VALAIS KANTON WALLIS**

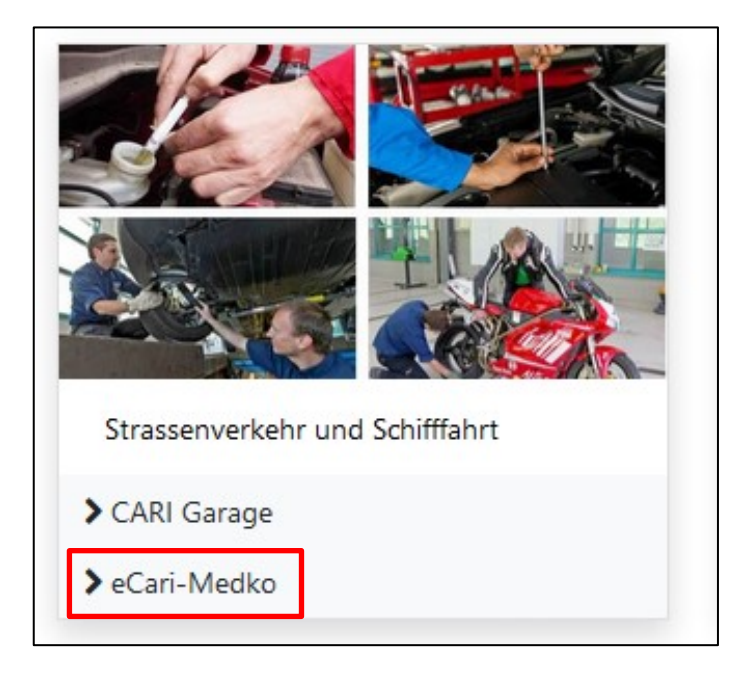